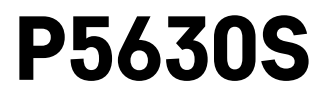

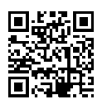

# **UA | Головка термостату**

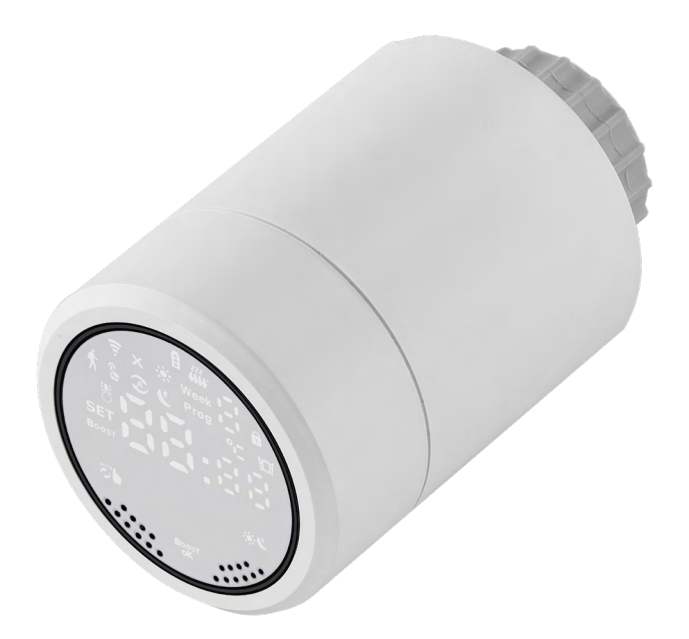

# $\mathbb{C}^2$ <sup>3MicT</sup>

<span id="page-0-0"></span>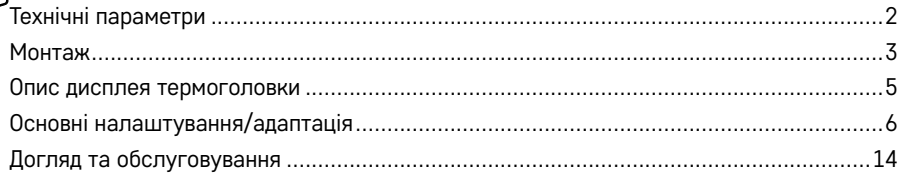

<span id="page-1-0"></span>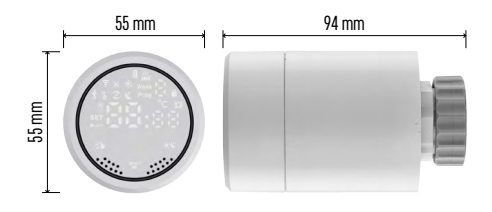

# **Технічні параметри**

Діапазон регулювання температури:

5 °C – 35 °C, роздільна здатність 0,5 °C Діапазон відображуваної температури:

1 °C – 70 °C роздільна здатність 0,5 °C Джерело живлення: 2× 1,5 В АА Максимальний струм споживання: 90 мА Максимальний підняття головки: 4,5 мм Монтажний розмір головки: М30 × 1,5 Робоча температура: від -10 °C до 60 °C

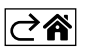

# <span id="page-2-0"></span>**Монтаж**

- 1. Головка призначена для всіх типів загальнодоступних радіаторних клапанів без необхідності переривати циркуляцію тепла. Якщо термостатична головка несумісна, дотримуйтесь інформації, наведеної у розділі про Сумісність.
- 2. Перед установкою вставте батарейки в головку. Зніміть стару термостатичну головку, послабивши гайку на радіаторній головці. Покладіть на передню частину головки та затягніть гайку вручну.

#### **Примітка:**

- Підйомник головки повинен з'єднуватися посередині з підйомником на головці.
- Головка не повинна бути стиснута або заклинена.
- Під час підключення переконайтеся, що дисплей легко читається.

#### **Сумісність**

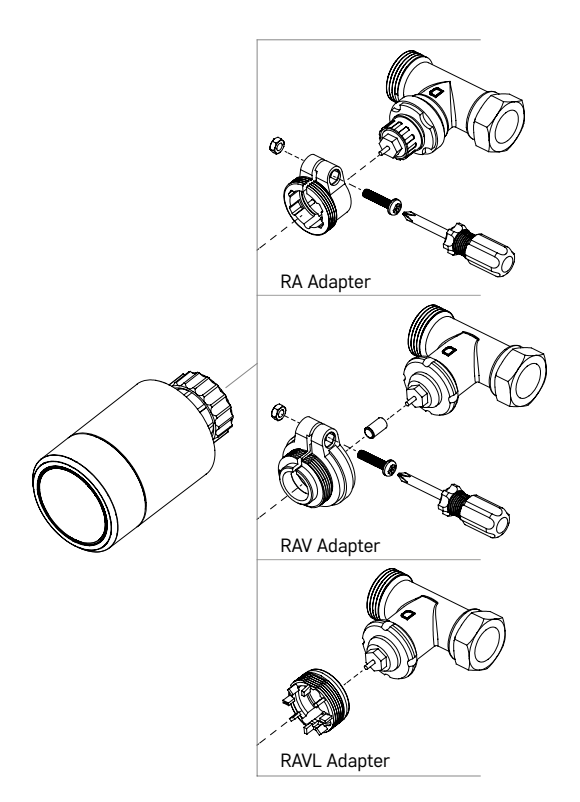

Головка може бути несумісною з деякими радіаторними головками.

Будь ласка, порівняйте свою головку з інформацією виробника та за потреби встановіть відповідний редуктор.

Додані редуктори для пристроїв: Danfoss RA, RAV, RAVL

Прикрутіть редуктор до головки та повертайте до фіксації/клацання.

Якщо адаптер для цього приспособлений, то затягніть його гвинтом.

#### **Вставлення/заміна батарейок**

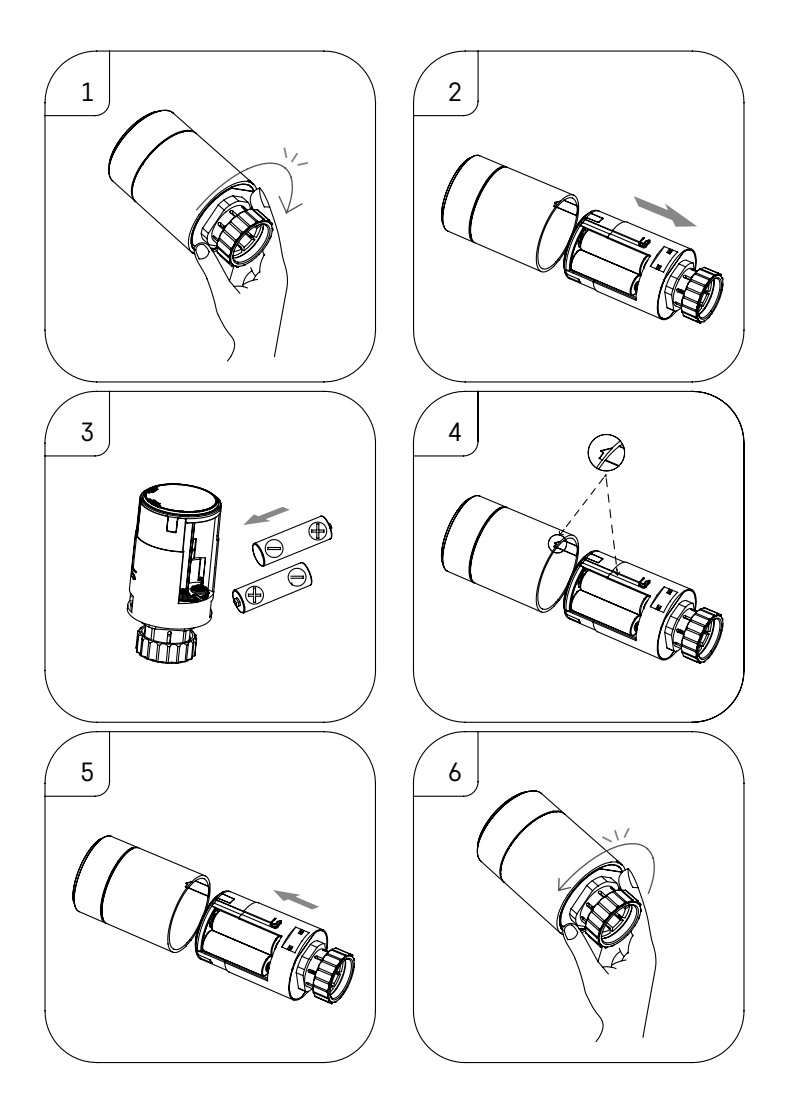

- 1. Візьміться рукою за квадратну частину головки що знаходиться під різьбою. Поверніть квадратну частину за годинниковою стрілкою. Після повороту ви повинні почути розблокування замка головки.
- 2. Висуньте внутрішню частину головки з корпусу.
- 3. Вийміть батарейки та вставте нові. Дотримуйтеся правильної полярності батарейок.
- 4. Знайдіть піктограму зі стрілкою на корпусі головки та отвір для вставлення на внутрішній стороні головки.
- 5. Вставте внутрішню частину головки в корпус головки.
- 6. Після того, як внутрішня частина головки буде повністю вставлена, візьміть квадратну нижню частину головки, яка знаходиться під різьбою, і поверніть внутрішню частину головки проти годинникової стрілки. Ви повинні почути фіксацію головки після повороту.

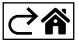

<span id="page-4-0"></span>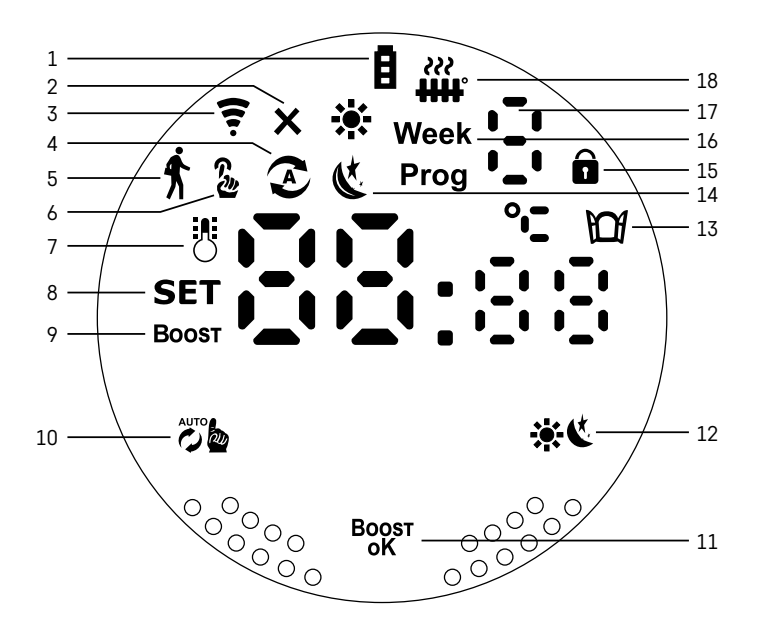

- $1$  Індикатор низького заряду батарейки  $\blacksquare$ . Якщо почне мигати, значить батареї розряджені.
- 2 Іконка стану підключення до Zigbee шлюзу  $\mathsf{\mathsf{X}}$ . Світиться – не підключено. Не світиться – підключено.
- $3$  Іконка потужності сигналу підключення  $\epsilon$ .
- 4 Іконка тижневого режиму  $\Omega$ . Світиться – режим є активний. Не світить – режим не активний.
- $5$  Іконка режиму відпустки  $\hat{\textbf{x}}$ . Світиться – режим є активний. Не світить – режим не активний.
- $6$  Іконка ручного режиму  $\frac{6}{2}$ . Світиться -режим є активний. Не світить – режим не активний.
- 7 Якщо світиться ця іконка, дисплей показує поточну температуру в приміщенні .
- 8 Якщо засвітиться текст SET, на дисплеї відображається температура яку ви налаштували.
- 9 Іконка Вооѕт це значить, що цей режим активний.
- 10 Кнопка для перемикання тижневого і ручного режиму  $\ddot{\ddot{\omega}}$ ь.
- 11 Кнопка підтвердження і одночасно кнопка для ввімкнення/вимкнення режиму Boost <sup>водят</sup>.
- 12 Кнопка вибору між комфортними режимами  $\bullet$  та ECO  $\bullet$ .
- 13 Іконка для функції відкритого вікна  $\mathbb{M}$ .
	- Світиться термоголовка розпізнає відкрите вікно та активує функцію.
- 14 Налаштовано комфортний  $\ddot{=}$  або ECO  $\&$  режим.
- 15 Іконка замка від дітей  $\widehat{\mathbf{n}}$ .
- $16$  Іконка Week означає вказівку для налаштування актуального часу. Іконка Prog означає, який проміжок часу з вашого тижневого режиму зараз активний.
- 17 Номер періоду часу, який зараз активний у тижневому режимі .
- 18 Іконка вказує на рух і стан клапана. Якщо блимає, клапан закривається/відкривається. Якщо клапан відкритий, іконка горить завжди. Коли клапан закривається, іконка гасне і не світиться.

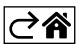

# <span id="page-5-0"></span>**Основні налаштування/адаптація**

- 1. Встановіть термоголовку на радіатор і вставте батарейки.
- 2. Установіть програму EMOS GoSmart із Google Play/App store на свій мобільний телефон.
- 3. Підключіть термоголовку до шлюзу Zigbee, підключеного до програми EMOS GoSmart, дотримуючись наведених нижче інструкцій.

# **Інструкція з підключення Thermohead до шлюзу Zigbee**

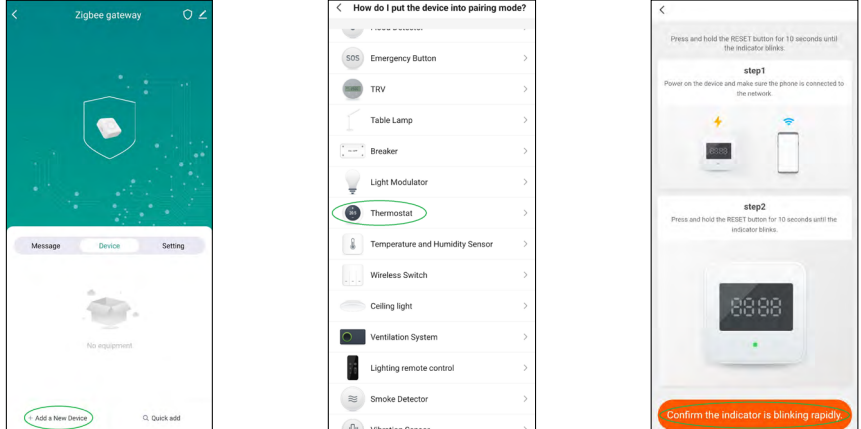

- 1. У налаштуваннях шлюзу Zigbee натисніть кнопку "+ додати новий пристрій" (див мал. 1).
- 2. У меню пристрою знайдіть «Термостат" (див мал. 2).
- 3. Одночасно на головці термостату притримайте на 5 секунд кнопки "С». Тижневий/Ручний" і \* С. Комфортний/ECO"(див. Опис на дисплеї в попередній частині інструкції). Підтвердіть, що на термоголовці швидко мигає іконка підключення до шлюзу Zigbee (див мал. 3).

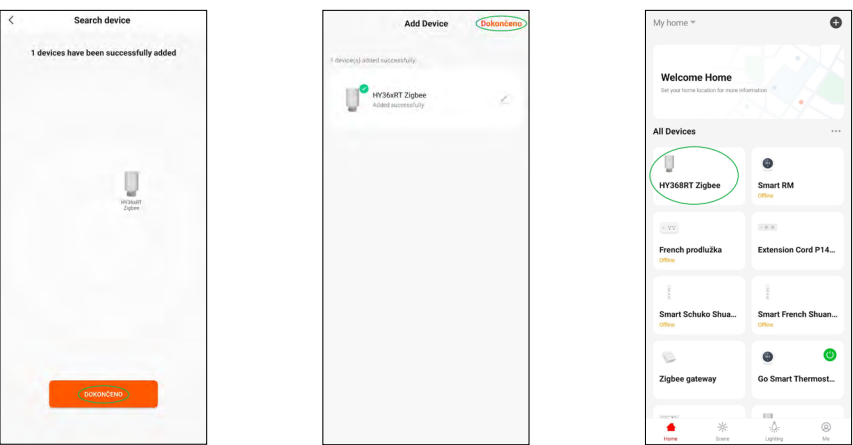

- 4. За кілька хвилин шлюз Zigbee має виявити термоголовку. Коли шлюз Zigbee виявить це, натисніть кнопку «Готово». (див. мал. 4).
- 5. Після підтвердження попереднього кроку телефон вас перемістить до підтвердження про додавання термоголовки до програми GoSmart. Продовжуйте натиснувши на кнопку «Готово», (див. мал. 5).
- 6. Після того, як натисните кнопку «Готово», будете переміщені на головну сторінку програми GoSmart, де ви вже можете знайти сполучену термоголовку (див. мал. 6).

#### **Налаштування термоголовки**

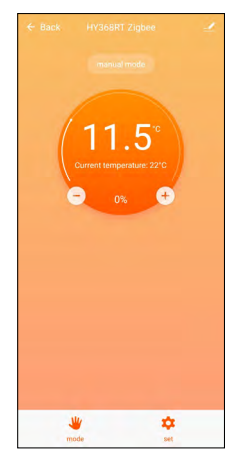

- Для загальних налаштувань термоголовки використовуйте програму EMOS GoSmart.
- Після натискання на термоголовку на сторінці «Мій дім» в програмі EMOS GoSmart ви потрапите на головну сторінку термоголовки (див. мал. 7).
- На головній сторінці ви знайдете 2 кнопки «Режим» і «Налаштування».
- Після натискання кнопки «Режим» ви можете вибрати потрібний режим.
- Після натискання кнопки «Налаштування» ви можете змінити налаштування окремих режимів або замка від дітей.

#### **Налаштування температури**

Термоголовка дозволяє встановити 4 різні температури.

#### **Ручна температура**

• Ручне регулювання температури вручну (поворотом термоголовки) або в програмі (за допомогою кнопки «+» на головній сторінці програми).

#### **Температура відпустки**

• Постійна температура, яку можна встановити на певний період часу (1 день, 2 дні, 5 днів, 14 днів тощо).

#### **Комфортна температура**

• Вища температура (в кімнаті присутні люди).

#### **Температура ECO**

• Нижча температура (нічна температура або в кімнаті немає людей).

#### **Температурні програми**

Вид температурної програми можна вибрати у вкладці «Режим календаря» в налаштуваннях програми EMOS GoSmart.

#### **Види температурних програм:**

- 5+2 (Пн -> Пт + Сб -> Нд)
	- можна налаштувати температуру на 5 робочих днів + 2 вихідні дні
	- для обох видів днів можна задати до 6 часових періодів
- 6+1  $[$ Пн -> Сб + Нл $]$ 
	- можна температуру налаштувати на 6 лнів (з понелілка по суботу) + неліля
	- для обох видів днів можна задати до 6 часових періодів
- 7 днів
	- можна температуру налаштувати на 7 днів
	- для обох видів днів можна встановити до 6 періодів часу

Періоди часу встановлюєте у вкладці «Налаштування тижневої програми» в програмі EMOS GoSmart. Для окремих періодів часу встановіть бажану температуру, яка буде встановлена на термоголовці з часу, який ви також встановили в налаштуваннях періоду часу. Вибрана температура буде активною до наступного періоду часу.

*Приклад: якщо встановите періоди часу відповідно до таблиці під цим текстом, то з 3:00 до 6:00 температура в приміщенні буде 16 °C, з 6:00 до 9:00 температура в приміщенні буде 20 °C, з 9:00 до 12:00 температура в приміщенні буде 17 °C, з 12:00 до 14:00 температура в приміщенні буде 19 °C, з 14:00 до 22:00 в кімнаті температура становитиме 23 °C, а з 22:00 до 3:00 температура в кімнаті становитиме 17 °C.*

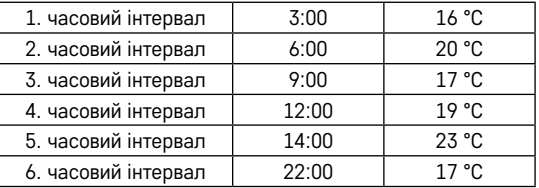

#### **Розширені налаштування термоголовки**

#### **Калібрування температури**

- Датчик температури, який визначає температуру навколишнього середовища, розташований в корпусі термоголовки, яка кріпиться до радіатора. Таким чином, виміряна температура може бути вищою за температуру в інших частинах кімнати.
- Калібрування можна встановити в програмі EMOS GoSmart в діапазоні від -9 °C до 9 °C, роздільна здатність 1 °C.

#### **Функція відкритого вікна**

- Якщо термоголовка виявляє раптове зниження температури (наприклад, коли відкривається вікно, відкриті двері), її клапан закривається.
- Після закінчення зазначеного ліміту часу або при закритті вікна термоголовка відкриється автоматично.

#### **Функція автоматичного замка**

- Функцію можна налаштувати в програмі EMOS GoSmart.
- Якщо функцію ввімкнено, дисплей автоматично закриється через 10 хвилин без жодної активності.
- Ви знову можете відкрити дисплей у програмі EMOS GoSmart.

#### **Установка температурних меж для ручного регулювання термоголовки**

- Максимальна регульована температура визначає максимально можливу регульовану температуру на головці термостату (макс. 70 °C, роздільна здатність 1 °C).
- Мінімальна регульована температура визначає мінімально можливу регульовану температуру на термоголовці (мін. 1 °C, роздільна здатність 1 °C).

#### **Налаштування вентиля**

• У програмі EMOS GoSmart можна встановити положення вентиля вашої термоголовки ("Закрито", "Відкрито", "Нормально").

#### **Зображення актуальної температури в кімнаті**

• У програмі EMOS GoSmart можете побачити інформацію про актуальн температуру в приміщенні на головній стороні термоголовки.

#### **Дитячий замок**

- Дитячий замок активуєте/деактивуєте у налаштуваннях програми EMOS GoSmart.
- Коли замок активний, на дисплеї термоголовки або на головній стороні термоголовки в програмі EMOS GoSmart світиться іконка замка.

#### **Режим Boost**

- За допомогою режиму Boost ви можете обігріти кімнату в обраний час.
- Час можна вибрати в налаштуваннях програми EMOS GoSmart у вкладці «Boost».
- Тривалість регульованого інтервалу становить 100-900 секунд.

#### **Дисперсія встановленої температури**

- Функцію можна встановити лише на дисплеї термоголовки.
- Регульовані значення є: 0,5 °C, 1 °C, 1,5 °C.
- Дисперсія (гістерезис) це різниця температур між температурою ввімкнення (починає обігрів приміщення) і вимкнення.
- Якщо встановити температуру на 20 °C і дисперсію на 1 °C, головка почне працювати, коли температура в кімнаті опуститься до 19 °C, і вимкнеться, коли температура досягне 21 °C.

#### **Керування клапаном**

- Регулюється лише на дисплеї термоголовки.
- За допомогою цього регулювання можете налаштувати стиль керування клапану термоголовки.
- Значення 0 = керування відповідно до встановлених вами режимів, значення 1 = автоматичне керування відповідно до актуальної температури.
- Коли вибрано автоматичне керування термоголовкою, клапан термоголовки керується наступним чином:
	- Якщо встановлена температура на 2 °C вища за температуру в кімнаті, клапан відкрито на 100 %.
	- Якщо встановлена температура на 1 °C вища за кімнатну, клапан відкритий на 75 %.
	- Якщо встановлена вами температура така сама (±0,5 °C), що й температура в кімнаті, тоді клапан відкрито на 50 %.
	- Якщо встановлена температура на 1 °C нижча за кімнатну, клапан відкрито на 25 %.
	- Якщо встановлена вами температура на 2 °C нижча за кімнатну, клапан закритий.

# **Налаштування режимів і функцій на дисплеї термоголовки**

- Після вставлення батарейки включається термоголовка і світиться весь дисплей. Потім розсвітиться іконка Week. Натисніть кнопку воют, і перейдете до налаштування актуального часу. Ви поступово обираєте годину, хвилину та останній день тижня (1 – понеділок, 2 – вівторок, 3 – середа, 4 – четвер, 5 – п'ятниця, 6 – субота, 7 – неділя). Вибір точного часу і дня тижня зробите за допомогою поворотного колеска на термоголовці.
- Вибравши актуальний час, підтвердьте його кнопкою воют.
- Після підтвердження з'являються літери Ad. Щоб продовжити натисніть кнопку  $B_{.}^{obs}$ .
- Термоголовка почне калібрування у два кроки (кроки позначаються цифрами на дисплеї).
- Після калібрування на дисплеї з'явиться актуальна температура в кімнаті і можна приступати до налаштування окремих функцій і режимів термоголовки.

### **1. Налаштування Тижневого режиму**

- а. Для налаштування тижневого режиму притримайте кнопку ۞ протягом 5 секунд. Цей крок приведе вас до налаштувань термоголовки.
- b. Після попереднього кроку починає мигати іконка Prog. Натисніть кнопку <sup>воокт</sup>, щоб підтвердити вибір налаштувань тижневого режиму.
- c. Наступним кроком ви повинні поверненням колеска вибрати, який тижневий розклад ви хочете встановити (5+2, 6+1, 7).
- d. Після вибору тижневого розкладу ви можете за допомогою поворотного колеска, поступово вибрати час, який визначає 1-й період часу робочого дня, і температуру 1-го періоду часу робочого дня. Щоб підтвердити вибраний час і температуру натисніть кнопку воєт.
- e. Після встановлення перших 6 часових проміжків робочого дня у верхній частині дисплея знову з'явиться цифра 1, яка переведе вас до налаштування періодів часу вихідного дня. З налаштуванням дійте так само, як і з налаштуванням часових проміжків робочого дня.
- f. Після встановлення всіх періодів часу ви можете повернутися до налаштувань термоголовки за допомогою кнопки <sup>26</sup> або повернетесь у головний дисплей за допомогою кнопки • С. Якщо ви підтверджуєте будь-яку дію в налаштуваннях кнопкою Воркт, дані автоматично зберігаються.
- g. Якщо маєте встановлений тижневий режим, ви можете активувати його, коротко натиснувши кнопку  $\ddot{\mathcal{L}}$ ь. Режим активується, як тільки на дисплеї засвітяться іконки  $\Omega$  і Proq.

# **2. Налаштування актуального часу**

- a. Якщо ви хочете перелаштувати час, встановлений під час запуску термоголовки, притримайте кнопку **»** протягом 5 секунд. Цей крок приведе вас до налаштувань термоголовки.
- b. Щоб вибрати актуальний час, кілька разів натисніть кнопку  $\ddot{\ddot{\delta}}$ ь. Відповідно блимаючої іконки Week можна визначити, що вибрано цей параметр. Натисніть кнопку <sup>воект</sup>, щоб підтвердити вибір цього параметра.
- c. Коли ви перейдете до налаштувань, ви поступово виберете час і день тижня, які вам потрібні (1 понеділок, 2 – вівторок, 3 – середа, 4 – четвер, 5 – п'ятниця, 6 – субота, 7 – неділя).
- d. Натисніть кнопку воет, щоб підтвердити всі дії. На цьому кроці дані зберігаються.
- e. Після встановлення потрібного часу ви можете повернутися до налаштувань термоголовки за допомогою кнопки  $\ddot{\mathcal{C}}$  в або повернутися до головного дисплея за допомогою кнопки  $\ddot{\bullet}$ .

#### **3. Налаштування режиму Канікули**

- а. Шоб встановити режим Канікули, притримайте кнопку Ново протягом 5 секунд. Цей крок приведе вас до налаштувань термоголовки.
- b. Натисніть кнопку кілька разів, щоб вибрати налаштування режиму Канікули. Вибране налаштування можна розпізнати відповідно мигання іконки  $\hat{\boldsymbol{\ast}}$ . Натисніть кнопку <sup>водут</sup>, щоб підтвердити вибір цих параметрів.
- c. Після того, як ви перейдете до налаштувань режиму канікул, ви поступово встановлюватимете бажану температуру протягом цього режиму та тривалість режиму канікул. Кожну дію підтверджуєте  $K$ нопкою  $B_{2K}^{O(5T)}$ .
- d. Після підтвердження вибраної тривалості режиму канікул термоголовка поверне вас до головного дисплея, і режим канікул буде активним.

#### **4. Налаштування режиму ECO**

- a. Для налаштування режиму ЕСО на 5 секунд притримайте кнопку . В . На цьому кроці ви перейдете до налаштувань термоголовки.
- b. Для налаштування режиму ECO повторно стисніть кнопку . Вибране налаштування можна розпізнати відповідно мигаючої іконки  $\mathfrak{C}$ , щоб підтвердити вибір цього параметра натисніть кнопку воет.
- c. Як тільки ви дійдете до налаштування режиму ECO, встановіть потрібну температуру поворотним кільцем термоголовки і підтвердіть дію кнопкою <sup>ворут</sup>.
- d. Після підтвердження бажаної температури в режимі ECO термоголовка поверне вас до головного дисплея.

#### **5. Налаштування Комфортного режиму**

- a. Щоб встановити Комфортний режим, притримайте кнопку протягом 5 секунд. Цей крок приведе вас до налаштувань термоголовки.
- b. Щоб вибрати налаштування Комфортного режиму, кілька разів натисніть кнопку 28. Вибране налаштування можна розпізнати за блиманням іконки . Щоб підтвердити вибір цього налаштування стисніть кнопку воет.
- c. Як тільки дійдете до налаштування Комфортного режиму, налаштуйте потрібну температуру обертовим кільцем термоголовки та підтвердіть дію кнопкою воют.
- d. Після підтвердження бажаної температури в Комфортному режимі термоголовка поверне вас до головного дисплея.

#### **6. Налаштування калібрування температури**

- а. Для налаштування Калібрації температури притримайте 5 секунд кнопку . Шей крок приведе вас до налаштувань термоголовки.
- b. Щоб вибрати Калібрування температури натисніть кілька разів кнопку  $\ddot{\ddot{\theta}}$ ь. Вибране налаштування можете розпізнати відповідно мигання іконки **SET**. Щоб підтвердити вибір цього налаштування, натисніть кнопку ворят.
- c. Після підтвердження попереднього кроку ви перейдете до більш розширених налаштувань термоголовки. У розширених налаштуваннях калібрування температури позначається цифрою 1 у верхній правій частині дисплея. Калібрування температури можна ввести в діапазоні від -9 °C до 9 °C. Значення, яке відображається на дисплеї, видається відповідно до актуальної температури в кімнаті.
- d. Щоб підтвердити калібрацію температури стисніть кнопку <sup>ворет</sup>. Після підтвердження калібрування перейдете до наступного розширеного налаштування (налаштування функції відкрите вікно, позначене цифрою 2 у верхній правій частині дисплея).
- е. Щоб повернутися до налаштувань термоголовки, натисніть кнопку 28. До головного дисплея можете повернутися за допомогою кнопки .

#### **7. Налаштування функції Відкрите вікно**

- а. Щоб налаштувати функцію Відкрити вікно, притримайте кнопку *р*уф протягом 5 секунд. Цей крок приведе вас до налаштувань термоголовки.
- b. Щоб вибрати функцію Відкрите вікно, повторно натисніть кнопку . Вибране налаштування можна розпізнати за миганнями іконки SET. Щоб підтвердити вибір цього налаштування натисніть кнопку BOOST
- c. Після підтвердження попереднього кроку перейдете до більш розширених налаштувань термоголовки. Щоб перейти до розширених налаштувань термоголовки, натисніть кнопку <sup>ворет</sup>. У розширених налаштуваннях функція Відкрите вікно позначається цифрою 2 у верхній правій частині дисплея.
- d. Як тільки цифра 2 і іконка  $\mathbb{M}$ засвітяться у верхній правій частині дисплея, можете встановити потрібну температуру, яка визначає, коли функція відкритого вікна увімкнеться. Температуру можна встановити в межах від 5 °C до 25 °C або ви можете вимкнути цю функцію. Якщо хочете вимкнути функцію обертовим кільцем на термоголовці повертайте проти годинникової стрілки, поки на дисплеї не з'являться дві риски.
- е. Щоб підтвердити налаштування функції Відкрите вікно, натисніть кнопку <sup>воет</sup>. Коли ви підтвердите калібрування, налаштування перемістяться до наступного розширеного налаштування (налаштування функції автоматичного блокування, позначене цифрою 3 у верхній правій частині дисплея).
- f. Шоб повернутися до налаштувань термоголовки, натисніть кнопку . Шоб повернутися до головного дисплея, за допомогою кнопки •• « повернетеся на головний дисплей.

#### **8. Функція Автоматичного блокування дисплея**

- a. Щоб налаштувати функцію автоматичного блокування дисплея, притримайте кнопку ∰ь протягом 5 секунд. Цей крок приведе вас до налаштувань термоголовки.
- b. Щоб вибрати функцію автоматичного блокування дисплея, натисніть кнопку кілька разів. Вибране налаштування можна розпізнати за миганням іконки **SET**. Щоб підтвердити вибір цього налаштування натисніть кнопку воект.
- c. Після підтвердження попереднього кроку ви перейдете до більш розширених налаштувань термоголовки. Шоб перейти до розширених налаштувань термоголовки, натисніть кнопку <sup>воозт</sup>. У розширених налаштуваннях функція автоматичного блокування дисплея позначається цифрою 3 у верхній правій частині дисплея.
- d. Як тільки у верхній правій частині дисплея світиться цифра 3 та іконка  $\bigoplus$ , якщо бажаєте цю функцію мати активною, можете за допомогою обертового колеска на термоголовці її налаштувати. Значення 0 = функція вимкнена. Значення 1 = функція ввімкнена.
- e. Натисніть кнопку, Щоб підтвердити налаштування Автоматичного блокування дисплея, натисніть кнопку верт. Коли підтвердите налаштування Автоматичного блокування, воно переміститься до наступного розширеного налаштування (налаштування мінімальної регульованої температури, позначене цифрою 4 у верхній правій частині дисплея).
- f. Щоб повернутися до налаштувань термоголовки, натисніть кнопку . Щоб повернутися до головного дисплея, за допомогою кнопки • • М. повернетеся на головний дисплей.

#### **9. Налаштування Мінімальної регульованої температури**

- а. Щоб встановити мінімальну регульовану температуру, притримайте кнопку " в протягом 5 секунд. Цей крок приведе вас до налаштувань термоголовки.
- **b. Щоб вибрати функцію налаштування Мінімальної регульованої температури, натисніть кнопку " »** кілька разів. Вибране налаштування можна розпізнати за миганням іконки SET. Щоб підтвердити вибір цього налаштування натисніть кнопку воет.
- c. Після підтвердження попереднього кроку ви перейдете до більш розширених налаштувань термоголовки. Щоб перейти до розширених налаштувань термоголовки, натисніть кнопку <sup>ворет</sup>. У розширених налаштуваннях налаштування Мінімальної регульованої температури позначається цифрою 4 у верхній правій частині дисплея.
- d. Як тільки цифра 4 засвітиться у верхній правій частині дисплея, ви можете встановити мінімальну регульовану температуру за допомогою обертового колеска на термоголовці. Цю температуру можна встановити в межах від 1 °C до 15 °C.
- e. Щоб підтвердити налаштування мінімальної регульованої температури, натисніть кнопку <sup>ворет</sup>. Як тільки підтвердите налаштування мінімальної регульованої температури, налаштування переміститься до наступного розширеного налаштування (налаштування максимальної регульованої температури, позначене цифрою 5 у верхній правій частині дисплея).
- f. Щоб повернутися до налаштувань термоголовки, натисніть кнопку "Д». Щоб повернутися до головного дисплея, за допомогою кнопки **•••** « повернетеся на головний дисплей.

#### **10. Налаштування Максимальної температури яку можна налаштувати**

- a. Щоб встановити максимальну регульовану температуру, притримайте кнопку протягом 5 секунд. Цей крок приведе вас до налаштувань термоголовки.
- b. Щоб вибрати функцію налаштування Максимальної регульованої температури, натисніть кнопку кілька разів. Вибране налаштування можна розпізнати за миганням іконки SET. Щоб підтвердити вибір цього налаштування натисніть кнопку ворьт.
- c. Після підтвердження попереднього кроку ви перейдете до більш розширених налаштувань термоголовки. Щоб перейти до розширених налаштувань термоголовки, натисніть кнопку <sup>ворьт</sup>. У розширених налаштуваннях налаштування Максимальної регульованої температури позначається цифрою 5 у верхній правій частині дисплея.
- d. Як тільки цифра 5 засвітиться у верхній правій частині дисплея, ви можете встановити максимальну регульовану температуру за допомогою обертового колеска на термоголовці. Цю температуру можна встановити в межах від 16 °C до 70 °C.
- e. Щоб підтвердити налаштування максимальної регульованої температури, натисніть кнопку <sup>ворут</sup>. Як тільки підтвердите налаштування максимальної регульованої температури, налаштування переміститься до наступного розширеного налаштування (налаштування довжини інтервалу функції Boost позначене цифрою 6 у верхній правій частині дисплея).
- f. Щоб повернутися до налаштувань термоголовки, натисніть кнопку . Щоб повернутися до головного дисплея, за допомогою кнопки  $\ddot{\bullet}$  М повернетеся на головний дисплей.

#### **11. Налаштування довжини інтервалу функції Boost**

- a. Шоб встановити максимальну довжину інтервалу функції Boost, притримайте кнопку الله протягом 5 секунд. Цей крок приведе вас до налаштувань термоголовки.
- b. Щоб вибрати функцію налаштування Максимальної регульованої температури, натисніть кнопку кілька разів. Вибране налаштування можна розпізнати за миганням іконки **SET**. Щоб підтвердити вибір цього налаштування натисніть кнопку воет.
- c. Після підтвердження попереднього кроку ви перейдете до більш розширених налаштувань термоголовки. Щоб перейти до розширених налаштувань термоголовки, натисніть кнопку <sup>ворьт</sup>. У розширених налаштуваннях налаштування довжини інтервалу функції Boost позначається цифрою 6 у верхній правій частині дисплея.
- d. Як тільки цифра 6 засвітиться у верхній правій частині дисплея, ви можете встановити довжину інтервалу функції Boost за допомогою обертового колеска на термоголовці. Це значення можливо налаштувати в межах від 100 до 900 секунд.
- е. Щоб підтвердити вашу довжину інтервалу функції Boost натисніть кнопку <sup>ворет</sup>. Як тільки підтвердите вашу довжину інтервалу функції Boost, налаштування переміститься до наступного розширеного налаштування (налаштування Start/stop робочої температури позначене цифрою 7 у верхній правій частині дисплея).
- f. Щоб повернутися до налаштувань термоголовки, натисніть кнопку . Щоб повернутися до головного дисплея, за допомогою кнопки повернетеся на головний дисплей . У. К.

#### **12. Налаштування Start/stop робочої температури**

- а. Щоб встановити робочу температуру Start/Stop, протягом 5 секунд притримайте кнопку . Цей крок приведе вас до налаштувань термоголовки.
- b. Щоб вибрати налаштування Start/stop робочої температури, кілька разів натисніть кнопку  $\ddot{\mathcal{D}}$ ». Вибране налаштування розпізнаєте відповідно мигання іконки SET. Щоб підтвердити вибір цього налаштування натисніть кнопку воют.
- c. Після підтвердження попереднього кроку ви перейдете до більш розширених налаштувань термоголовки. Щоб перейти до розширених налаштувань термоголовки, натисніть кнопку <sup>воозт</sup>. У розширених налаштуваннях налаштування робочої температури Start/Stop позначається цифрою 7 у верхній правій частині дисплея.
- d. Як тільки у верхній правій частині дисплея засвітиться цифра 7, можна встановити робочу температуру за допомогою обертового колеска на термоголовці Start/stop. Це значення можна встановити в межах від 0,5 °C до 1,5 °C.
- e. Щоб підтвердити налаштування робочої температури Start/Stop натисніть кнопку <sup>водят</sup>. Як тільки ви підтвердите Start/stop робочу температуру, налаштування перемістяться до наступного розширеного налаштування (Вид керування клапаном позначається цифрою 8 у верхній правій частині дисплея).

f. Щоб повернутися до налаштувань термоголовки, натисніть кнопку  $\ddot{\ddot{\theta}}_k$ . Щоб повернутися до головного дисплея, за допомогою кнопки  $\mathbf{C}$  М повернетеся на головний дисплей.

#### **13. Управління клапаном**

- a. Щоб налаштувати Управління клапаном притримайте 5 секунд кнопку . Цей крок приведе вас до налаштувань термоголовки.
- b. Щоб вибрати налаштування Керування клапаном натисніть кнопку кілька разів. Вибране налаштування можна розпізнати відповідно мигання іконки SET. Щоб підтвердити вибір цього параметра натисніть кнопку ворят.
- c. Після підтвердження попереднього кроку ви перейдете до більш розширених налаштувань термоголовки. Щоб перейти до розширених налаштувань термоголовки, натисніть кнопку <sup>ворет</sup>. У розширених налаштуваннях налаштування Керування клапаном позначено цифрою 8 у верхній правій частині дисплея.
- d. Як тільки у верхній правій частині дисплея засвітиться цифра 8, обертовим кільцем на термоголовці можна встановити управління клапаном. Значення 0 = керування відповідно до встановлених режимів, значення 1 = автоматичне керування відповідно до актуальної температури.
- е. Щоб підтвердити керування клапаном, натисніть кнопку <sup>ворет</sup>. Після того, як підтвердите керування клапаном, налаштування перемістяться до наступного розширеного налаштування (Reset термоголовки, позначено цифрою 9 у верхній правій частині дисплея).
- f. Щоб повернутися до налаштувань термоголовки, натисніть кнопку هُيُمْ). Щоб повернутися до головного дисплея, за допомогою кнопки •• С повернетеся на головний дисплей.

#### **14. Reset термоголовки**

- a. Для Reset термоголовки, притримайте 5 секунд кнопку . Цей крок приведе вас до налаштувань термоголовки.
- b. Щоб вибрати налаштування Керування клапаном натисніть кнопку кілька разів. Вибране налаштування можна розпізнати відповідно мигання іконки SET. Щоб підтвердити вибір цього параметра натисніть кнопку воет.
- c. Після підтвердження попереднього кроку ви перейдете до більш розширених налаштувань термоголовки. Щоб перейти до розширених налаштувань термоголовки, натисніть кнопку <sup>ворт</sup>. У розширених налаштуваннях налаштування Reset термоголовки позначено цифрою 9 у верхній правій частині дисплея.
- d. Як тільки у верхній правій частині дисплея засвітиться цифра 9, на дисплеї одночасно буде світиться цифра 88. При обертанні коліщатка термоголовки цифра змінюється на 00. Після підтвердження кнопкою вох<sup>ет</sup> термоголовка скидається. Усі іконки на дисплеї термоголовки світитись протягом 2 секунд.
- e. Щоб повернутися до налаштувань термоголовки, натисніть кнопку . Щоб повернутися до головного дисплея, за допомогою кнопки  $\ddot{\bullet}$  М повернетеся на головний дисплей.

#### **15. Налаштування типу закриття клапана**

- а. Притримайте 5 секунд кнопку  $\ddot{\mathcal{L}}$  . Цей крок приведе вас до налаштувань термоголовки.
- b. Щоб вибрати налаштування керування клапану повторно натисніть кнопку . Вибране налаштування можна впізнати по тому що блимає іконка **SET**. Щоб підтвердити вибір цього налаштування стисніть кнопку Ворят.
- c. Після підтвердження попереднього кроку ви перейдете до більш розширених налаштувань термоголовки. Шоб перейти до розширених налаштувань термоголовки, повторно натисніть кнопку воет. У більш розширених налаштуваннях, налаштування типу клапана позначається літерою A у верхній правій частині дисплея.
- d. Як тільки буква A засвітиться у верхній правій частині дисплея, одночасно засвітиться цифра 0/1. При обертанні коліщатка термоголовки, число змінюється на: 0 – плавне закривання, 1 – плотне закривання. Підтвердіть кнопкою Воет.
- e. Шоб повернутися до налаштувань термоголовки, натисніть кнопку . Шоб повернутися до головного дисплея натисніть кнопку • с

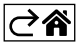

# <span id="page-13-0"></span>**Догляд та обслуговування**

Виріб розроблений для надійної служби протягом багатьох років за умови правильного поводження. Ось кілька порад щодо правильного поводження:

- Перед початком роботи з виробом уважно прочитайте інструкцію користувача.
- Не піддавайте виріб впливу прямих сонячних променів, сильного холоду, вологи та різких перепадів температури. Це знизило б точність сканування.
- Не розташовуйте виріб у місцях, схильних до вібрації та ударів вони можуть пошкодити його.
- Не піддавайте виріб надмірному тиску, ударам, пилу, високій температурі або вологості це може призвести до несправності виробу, скорочення терміну служби, пошкодження батарейок і деформації пластикових частин.
- Не піддавайте виріб впливу дощу або вологи, крапель або бризок води.
- Не розташовуйте джерела відкритого вогню на виробі, наприклад, запалену свічку тощо.
- Не розміщуйте виріб у місцях, де є недостатній потік повітря.
- Не вставляйте жодних предметів у вентиляційні отвори виробу.
- Не втручайтесь у внутрішні електричні контури виробу ви можете пошкодити його та автоматично втратити гарантію. Виріб повинен ремонтувати лише кваліфікований фахівець.
- Для чищення використовуйте злегка вологу м'яку тканину. Не використовуйте розчинники або засоби для чищення – вони можуть подряпати пластикові частини та пошкодити електричні контури.
- Не занурюйте виріб у воду чи іншу рідину.
- Якщо виріб пошкоджений або несправний, не виконуйте ремонт самостійно. Віднесіть його в магазин, де ви його придбали, для ремонту.
- Цей пристрій не призначений для користування особам (включно дітей), для котрих фізична, почуттєва чи розумова нездібність, чи не достаток досвіду та знань забороняє ним безпечно користуватися, якщо така особа не буде під доглядом, чи якщо не була проведена для неї інструктаж відносно користування споживачем особою відповідною за їхню безпеку. Необхідно дивитися за дітьми та забезпечити,щоб з пристроєм не гралися.

.<br>Не викидуйте електричні пристрої як несортовані комунальні відходи, користуйтесь місцями збору комунальних відходів. За актуальною інформацією про місця збору звертайтесь до установ за місцем проживання. Якщо електричні присторої розміщені на місцях з відходами, то небезпечні речовини можуть проникати до підземних вод і дістатись до харчового обігу та пошкоджувати ваше здоров'я.

Цим підприємство EMOS spol. s r. o. проголошує, що тип радіообладнання P5630S відповідає Директивам 2014/53/EU. Повний текст ЄС проголошення про відповідність можна знайти на цьому сайті http://www.emos.eu/download.

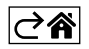